Руководство пользователя ideapad 100S-14IBR

**OVOUS-**

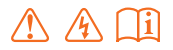

Перед использованием компьютера ознакомьтесь с указаниями по технике безопасности и важными советами в прилагаемых руководствах.

#### **Примечания**

- Перед использованием изделия обязательно прочитайте Руководство по технике *безопасности и общей информации* Lenovo.
- Некоторые инструкции в настоящем руководстве подразумевают, что используется система Windows® 10. При использовании другой операционной системы Windows некоторые операции могут немного отличаться. При использовании других операционных систем некоторые операции, возможно, к вам не относятся.
- Функции, описанные в настоящем руководстве, одинаковы для большинства моделей. Некоторые функции могут быть недоступны на Вашем компьютере или на Вашем компьютере могут присутствовать функции, не описанные в данном руководстве пользователя.
- Вид изделия может отличаться от иллюстраций, приведенных в данном документе. В этом случае сверяйтесь непосредственно с самим изделием.

#### **Нормативно-правовые положения**

Дополнительные сведения см. в разделе **Guides & Manuals** на сайте http://support.lenovo.com. •

# Содержание

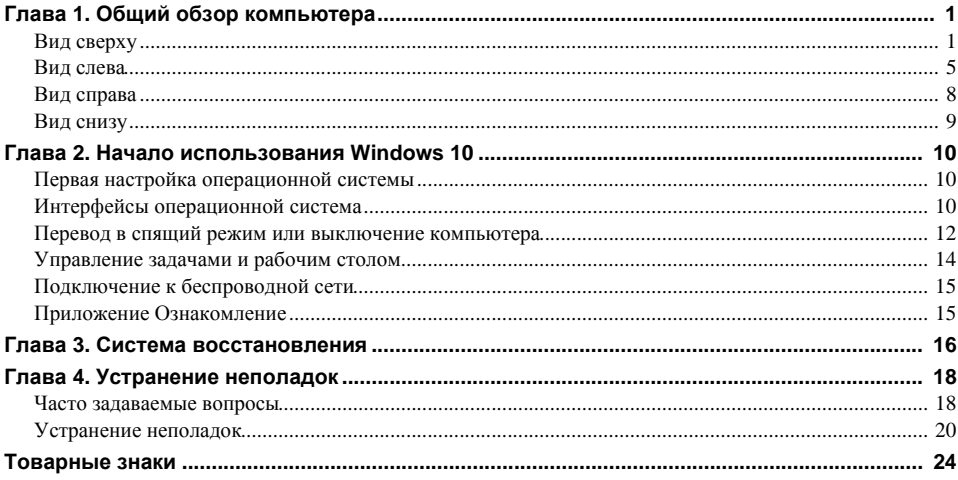

<span id="page-4-1"></span><span id="page-4-0"></span>■ Вид сверху

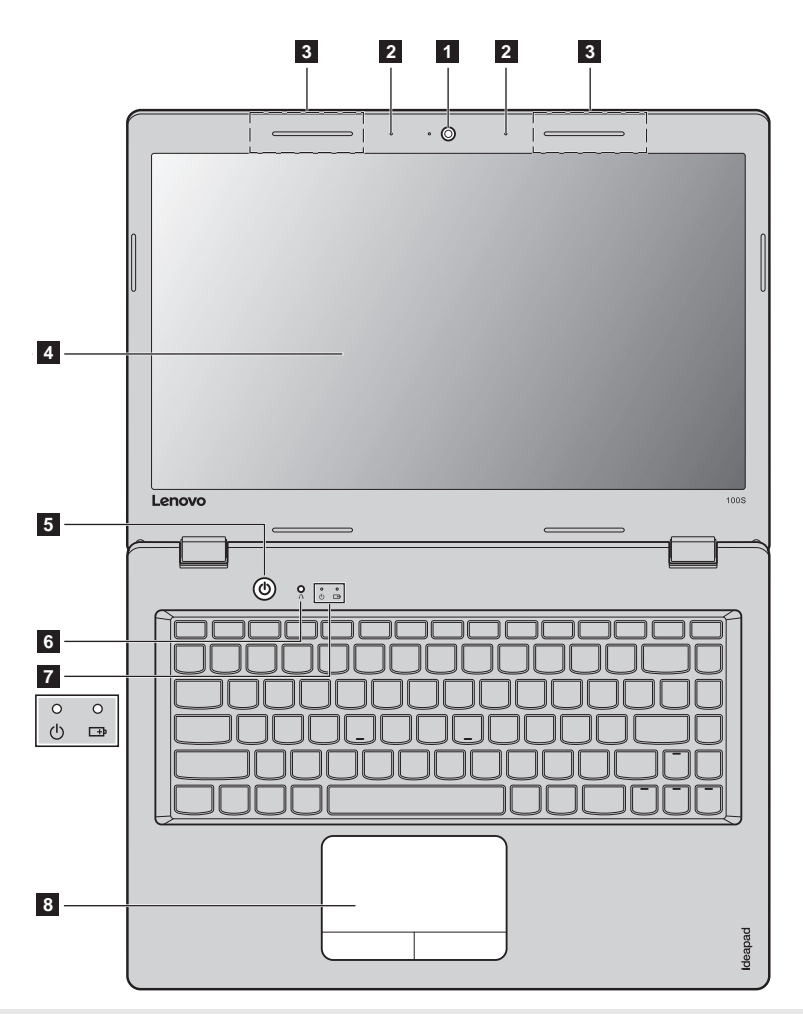

**Примечание.** Пунктирной линией обозначены компоненты, которые не видны снаружи.

#### **Внимание!**

**•** При закрытии панели дисплея убедитесь, что между панелью дисплея и клавиатурой *не* осталось ручек или других предметов. В противном случае панель дисплея может быть повреждена.

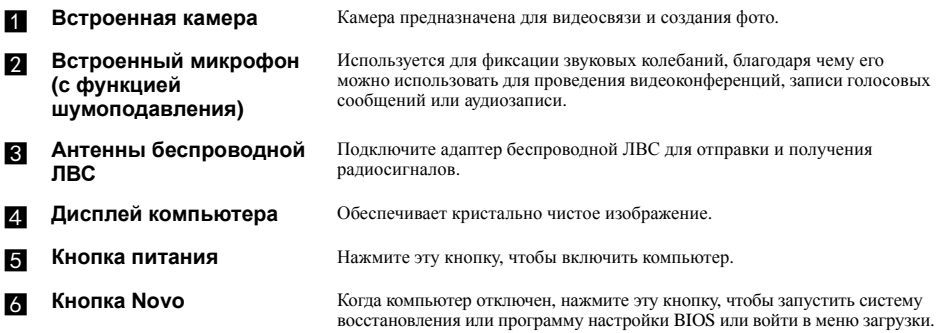

**Примечание.** [Дополнительные](#page-19-1) сведения см. в разделе «Система восстановления» на стр. 16.

#### $\blacksquare$  Индикаторы состояния **системы**

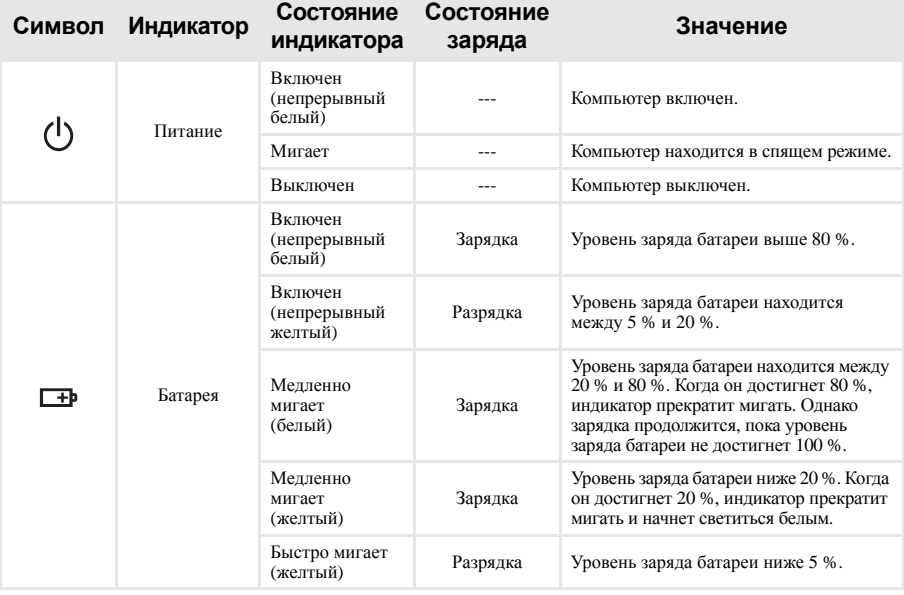

**В Сенсорный экран** Сенсорный экран работает как стандартная мышь.

**Сенсорный экран.** Для перемещения указателя по экрану компьютера проведите пальцем по сенсорному экрану в нужном направлении. **Кнопки сенсорного экрана.** Левая и правая кнопки сенсорного экрана работают так же, как левая и правая кнопки стандартной мыши.

**Примечание.** Для включения и отключения сенсорного экрана используйте клавишу .

### **Использование клавиатуры**

### **Сочетания функциональных клавиш**

С помощью функциональных клавиш можно мгновенно переключать рабочие функции. .<br>Чтобы использовать эту функцию, нажмите и удерживайте клавишу **Fn 1** ; затем нажмите одну из функциональных клавиш  $\boxed{2}$  .

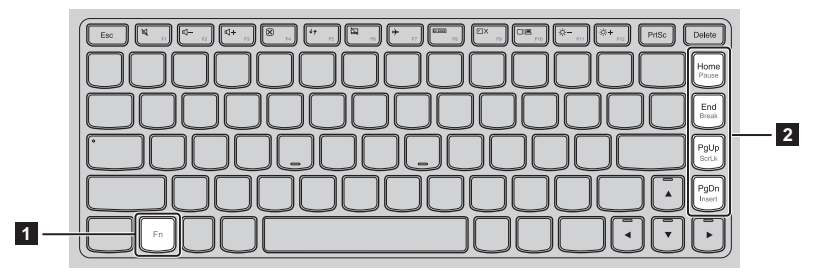

Ниже описано назначение всех функциональных клавиш.

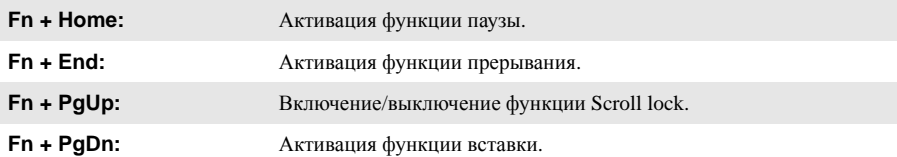

#### **Сочетания клавиш**

Сочетания клавиш используются для получения быстрого доступа к определенным параметрам системы.

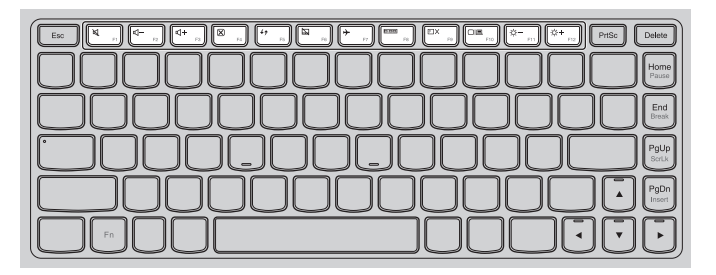

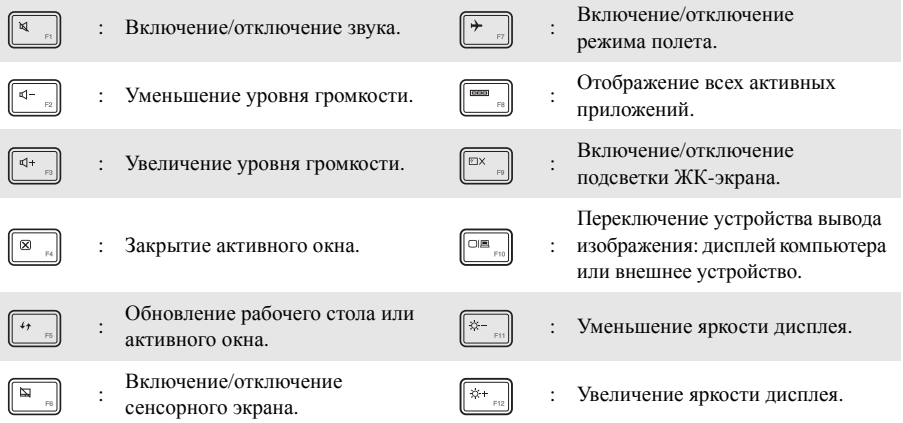

#### **Настройка режима «горячих» клавиш**

По умолчанию к функциям «горячих» клавиш можно получать доступ, нажимая соответствующие «горячие» клавиши. Однако в BIOS Setup Utility (Программа настройки BIOS) можно выключить режим «горячих» клавиш.

Выключение режима «горячих» клавиш.

- 1 Выключите компьютер.
- 2 Нажмите кнопку Novo, а затем выберите **BIOS Setup** (Настройка BIOS).
- 3 В BIOS setup utility (Программа настройки BIOS) откройте меню **Configuration** (Конфигурация) и измените значение параметра **HotKey Mod**e (Режим «горячих» клавиш) с **Enabled** (Включено) на **Disabled** (Выключено).
- 4 В меню **Exit** (Выход) выберите **Exit Saving Changes** (Выйти с сохранением изменений).

**Примечание.** Если режим «горячих» клавиш выключен, то для доступа к функциям «горячих» клавиш нажмите клавишу **Fn** и соответствующую «горячую» клавишу.

## <span id="page-8-0"></span>• Вид слева ര गे ∗ि η **1 2 3 4• Гнездо адаптера питания** Предназначено для подключения адаптера питания. **• Порт USB 3.0** Позволяет подключать устройства USB. **Примечание.** [Дополнительные](#page-9-0) сведения см. в разделе «Подключение устройств USB» на стр. 6. c **Порт HDMI** Позволяет подключать к компьютеру устройства с входом HDMI, например телевизор или внешний монитор. d **Разъем для карты** Предназначен для карт памяти Micro-SD (не прилагаются). **памяти Micro SD Примечание.** [Дополнительные](#page-10-0) сведения см. в разделе «Использование карты Micro-SD (не прилагаются)» на [стр](#page-10-0). 7.

#### <span id="page-9-0"></span>Подключение устройств USB m,

Компьютер оснашен тремя портами USB, которые совместимы с устройствами USB.

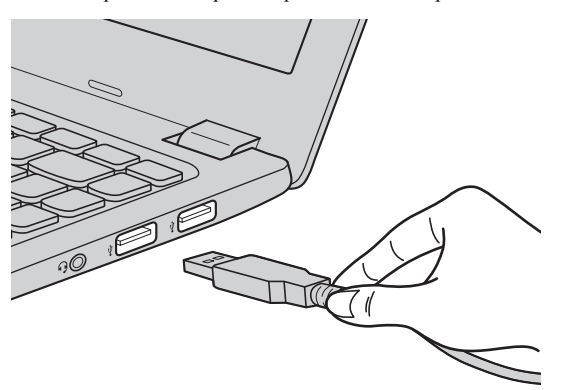

При первом подключении устройства USB к одному из USB-портов компьютера OC Windows автоматически устанавливает драйвер для данного устройства. После установки драйверов устройство можно подключать и отключать без каких-либо дополнительных действий.

Примечание. Обычно ОС Windows определяет новое устройство после его подключения и устанавливает драйвер автоматически. Однако для некоторых устройств перед подключением может потребоваться установка драйвера вручную. Перед подключением устройства прочтите предоставленную производителем документацию.

Перед отключением запоминающего устройства USB убедитесь, что компьютер завершил обмен данными с этим устройством. Щелкните значок Безопасное извлечение устройств и дисков в области уведомлений Windows, чтобы отключить устройство перед отсоединением.

Примечание. Если для питания устройства USB используется сетевой кабель, подключите устройство к источнику питания до подключения к порту USB. В противном случае устройство может быть не распознано компьютером.

#### <span id="page-10-0"></span>**Использование карты Micro-SD (не прилагаются)**

Компьютер поддерживает карты памяти micro Secure Digital (SD).

# **Примечания.**

- **•** В разъем для карт памяти можно вставить одновременно *только* одну карту.
- **•** Данное устройство чтения карт не поддерживает устройства SDIO (например, SDIO Bluetooth и т. д.).

#### **Установка карты**

Вставляйте карту, пока не услышите щелчок, свидетельствующий о правильной установке.

#### **Извлечение карты**

1 Нажмите на карту до щелчка.

2 Аккуратно извлеките карту из разъема.

**Примечание.** Перед извлечением карты памяти отключите ее с помощью инструмента Windows Безопасное извлечение устройств и дисков во избежание повреждения данных.

<span id="page-11-0"></span>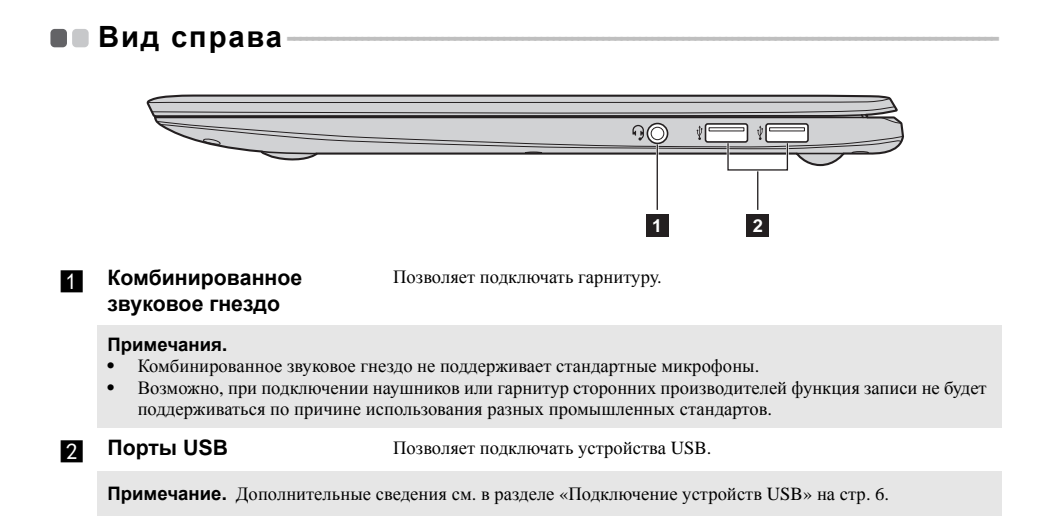

### <span id="page-12-0"></span>**•• Вид снизу-**

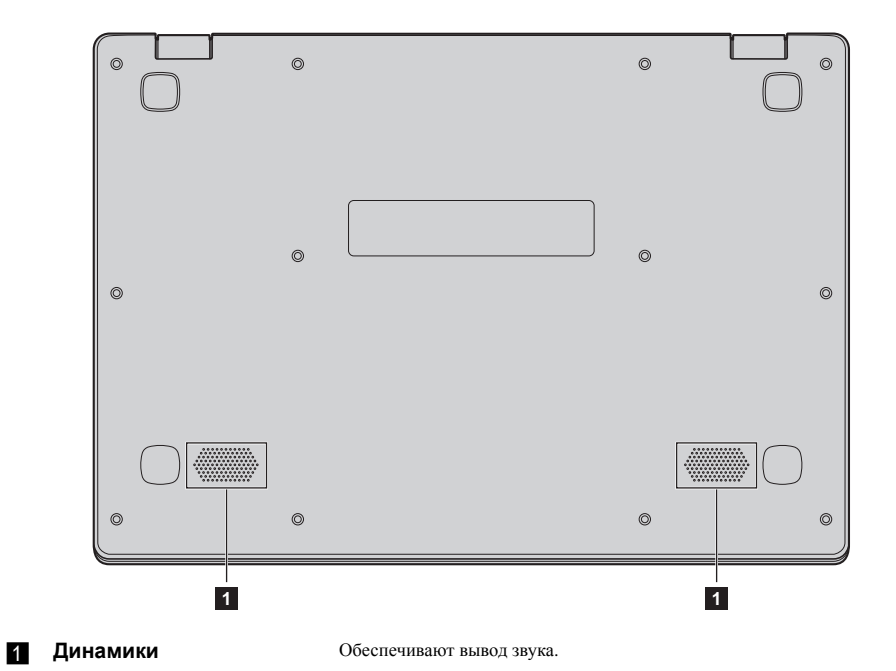

# <span id="page-13-0"></span>**Глава 2. Начало использования Windows 10**

### <span id="page-13-1"></span>**■■ Первая настройка операционной системы**

При первом использовании может потребоваться настройка операционной системы. Процесс настройки может включать следующие этапы.

- Принятие лицензионного соглашения с конечным пользователем.
- Настройка подключения к Интернету.
- Регистрация операционной системы.
- Создание учетной записи пользователя.

### <span id="page-13-2"></span>**••** Интерфейсы операционной система

В операционную систему Windows 10 вернулось полноценное и полезное меню Пуск. Чтобы открыть меню Пуск, выполните следующие действия:

- Нажмите сочетание клавиш Windows  $\blacksquare$  на клавиатуре.
- В левом нижнем углу выберите меню **Пуск** .

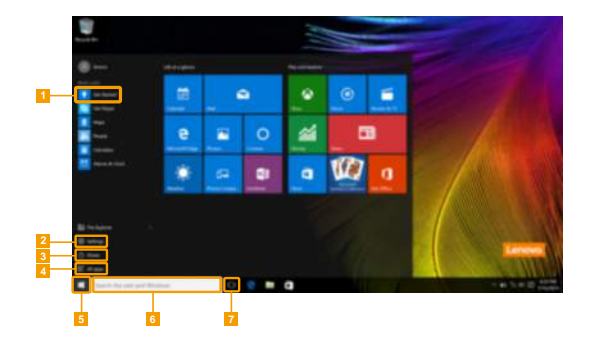

- **Приложение Ознакомление приложение п**
- b **Кнопка Параметры** f **Строка поиска**
- - d **Кнопка Все приложения**
- 
- 
- c **Кнопка питания** g **Кнопка Просмотр задач**

#### **Параметры**

Кнопка **Параметры** позволяет выполнять базовые задачи. В строке поиска в правом верхнем углу можно выполнить поиск других параметров.

Чтобы открыть меню параметров, выполните следующие действия:

• Откройте меню Пуск, затем выберите **Параметры**  $\circledS$ .

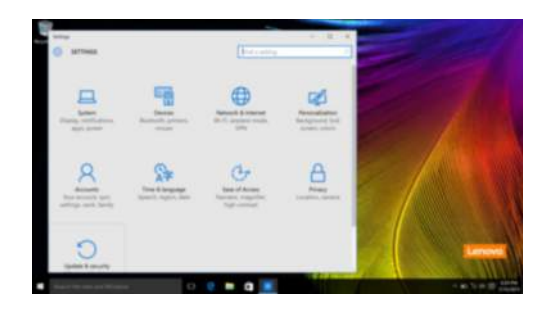

#### **Персонализация меню Пуск**

Теперь в меню Пуск можно добавлять избранные приложения.

Для персонализации меню Пуск необходимо выполнить следующие действия:

**1** Откройте меню Пуск, затем выберите **All apps** (Все приложения) **В** для отображения списка приложений.

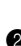

2 Щелкните правой кнопкой мыши приложение, которое нужно добавить в меню Пуск, затем выберите **Pin to Start** (Закрепить в меню Пуск).

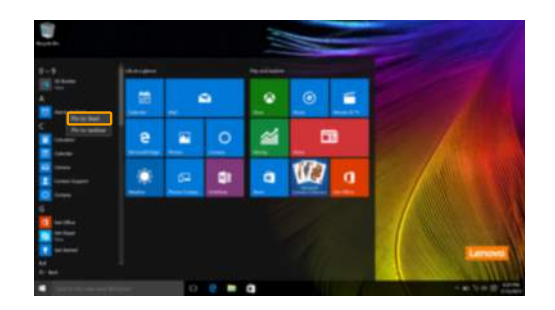

**Примечание.** В качестве альтернативы можно перетаскивать приложения из столбцов **Most used** (Часто используемые) или **All apps** (Все приложения) для закрепления их в меню Пуск.

#### **Глава 2. Начало использования Windows 10**

### <span id="page-15-0"></span>**Перевод в спящий режим или выключение** компьютера

После завершения работы компьютер можно перевести в спящий режим или выключить.

#### **Перевод компьютера в спящий режим**

Если планируется ненадолго отлучиться от компьютера, переведите его в спящий режим. Когда компьютер находится в спящем режиме, можно быстро возобновить его работу, минуя процесс загрузки.

Чтобы перевести компьютер в спящий режим, выполните одно из следующих действий.

- Закройте крышку дисплея.
- Нажмите кнопку питания.
- Откройте меню Пуск, затем выберите **Питание Спящий режим**.

**Примечание.** Перед перемещением компьютера дождитесь, пока не начнет мигать индикатор питания (это означает, что компьютер переключился в спящий режим). Перемещение компьютера во время работы жесткого диска может привести к его повреждению и потере данных.

Для вывода компьютера из спящего режима выполните одно из следующих действий:

- Нажмите любую клавишу на клавиатуре.
- Нажмите кнопку питания.

#### **Выключение компьютера**

Если не планируется пользоваться компьютером в течение долгого времени, выключите его. Для выключения компьютера выполните одно из следующих действий.

• Откройте меню Пуск, затем выберите **Питание Завершение работы**.

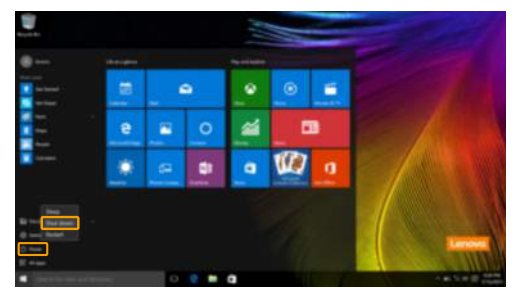

• В левом нижнем углу экрана щелкните правой кнопкой мыши **«Пуск»** и выберите **Завершение работы или выход из системы Завершение работы**.

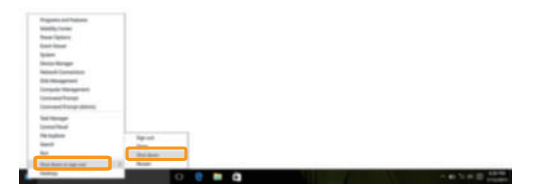

#### **Глава 2. Начало использования Windows 10**

### <span id="page-17-0"></span>■ Управление задачами и рабочим столом-

#### **Просмотр задач**

Чтобы открыть меню просмотра задач, выполните одно из следующих действий:

- Нажмите кнопку Просмотр задач **D** в Панели задач.
- Нажмите сочетание клавиш Windows  $\boxed{\bullet}$  + Tab.

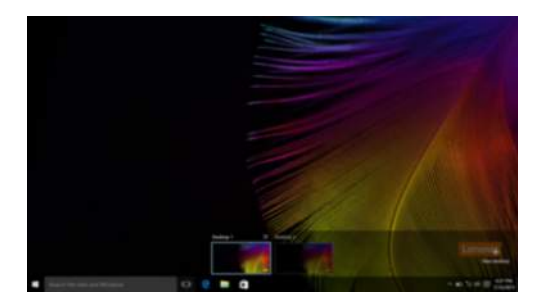

**Управление виртуальным рабочим столом**

В Windows 10 можно создать несколько рабочих столов, управлять ими и переключаться между ними.

Чтобы создать виртуальный рабочий стол, выполните одно из следующих действий:

- Откройте режим просмотра задач и выберите **New desktop** (Новый рабочий стол).
- Нажмите сочетание клавиш Windows  $\boxed{\blacksquare}$  + Ctrl + D.

Для переключения между виртуальными рабочими столами, выполните одно из следующих действий:

- Откройте режим просмотра задач и выберите рабочий стол, который нужно сделать активным.
- Нажмите сочетание клавиш Windows  $\Box$  + Ctrl +  $\angle$  + для просмотра созданных рабочих столов.

### <span id="page-18-0"></span>**•• Подключение к беспроводной сети**

#### **Включение беспроводного подключения**

Чтобы включить беспроводные функции, выполните следующие действия:

Нажмите **F7** ( $\|\cdot\|$ ы для отключения режима полета.

Чтобы открыть страницу конфигурации сети, щелкните в правый нижний угол панели залач.

#### **Подключение к беспроводной сети**

После активации беспроводной сети компьютер автоматически выполнит поиск доступных беспроводных сетей и отобразит их в списке. Для подключения к беспроводной сети щелкните имя сети в списке, а затем выберите **Подключить**.

**Примечание.** Некоторые сети для подключения требуют указать ключ безопасности или пароль. Для подключения к одной из таких сетей обратитесь к сетевому администратору или поставщику интернет-услуг (ISP), чтобы получить ключ безопасности или пароль.

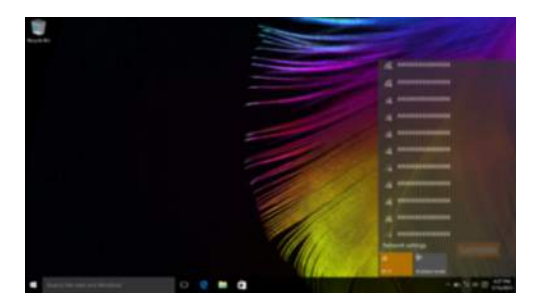

### <span id="page-18-1"></span>**•• Приложение Ознакомление**

В Windows 10 помимо прочего представлено приложение **Get Started** (Ознакомление), где подробнее рассказывается о новых функциях Windows 10. Приложение представлено в меню Пуск. Чтобы открыть приложение Ознакомление, выполните одно из следующих действий:

- Откройте меню Пуск, затем выберите **Get Started** (Ознакомление)
- Нажмите **Fn + F1** (в зависимости от раскладки клавиатуры).

### <span id="page-19-1"></span><span id="page-19-0"></span>**Глава 3. Система восстановления**

#### **Краткое описание**

**Push-button reset** (Быстрый сброс параметров)— это встроенное средство восстановления, которое позволяет восстановить операционную систему до первоначального состояния. Оно сохраняет важные данные и настройки без предварительного резервного копирования данных. В Windows доступны следующие функции **Push-button reset** (Быстрый сброс параметров).

#### **Обновление компьютера**

Исправление программных проблем с помощью установки заводской конфигурации. Эта функция сохраняет данные пользователей, важные настройки и приложения, приобретенные в Магазине Windows.

#### **Сброс компьютера**

Подготовка компьютера к утилизации или передаче новому владельцу. Эта функция устанавливает заводскую конфигурацию и восстанавливает исходное состояние всех данных пользователей и приложений на компьютере.

#### **Использование Быстрый сброс параметров**

Функцию **Push-button reset** (Быстрый сброс параметров) можно запустить одним из следующих способов.

- Кнопка Novo:
	- Выключите компьютер и подождите не менее пяти секунд. Нажмите кнопку Novo, а затем выберите **System Recovery** (Восстановление системы).
- Параметры:
	- **Параметры Обновление и безопасность Восстановление Особые варианты загрузки** выберите **Перезагрузить сейчас**.

Дополнительные инструкции см. в справке и поддержке Windows на компьютере.

#### **Я приобрел компьютер, к которому прилагалась копия ОС Windows. Как определить, что копия ОС Windows предварительно установлена компанией Lenovo?**

На внешней стороне товарной упаковки компьютера находится наклейка с информацией о конфигурации компьютера. Обратите внимание на строчку текста рядом с **OS** (ОС). Если в ней указано **Windows** или **WIN**, значит, копия Windows предварительно установлена компанией Lenovo.

#### **Что такое «раздел восстановления»?**

Если на компьютер предварительно установлена любая версия ОС Windows 10, на запоминающем устройстве компьютера находится раздел восстановления. Этот раздел содержит файл образа предварительно установленной операционной системы Windows. В случаях сбоя системы можно использовать систему Lenovo OneKey Recovery или функцию восстановления Windows, чтобы восстановить заводское состояние операционной системы.

**Примечание.** Разделу восстановления не назначается буква диска, и доступ к нему невозможно получить в Проводнике Windows.

#### Глава 3. Система восстановления

#### Я удалил предварительно установленное программное обеспечение, однако, свободное место на диске увеличилось незначительно.

Возможно, для копии Windows, установленной на вашем компьютере, включена технология WIMBoot. На компьютерах, на которых установлена ОС Windows с включенной технологией WIMBoot, большинство файлов, необходимых для предварительно установленного программного обеспечения, находятся на разделе восстановления и не удаляются при обычном удалении.

#### Что будет, если я попытаюсь удалить или изменить раздел восстановления?

#### **©** Внимание!

• Не удаляйте и не изменяйте раздел восстановления на компьютере с включенной технологией **WIMBoot.** 

Если раздел восстановления удален или изменен, вы не сможете восстановить заводское состояние ОС Windows. Улаление разлела восстановления на компьютерах с включенной технологией WIMBoot может привести к сбою загрузки OC Windows.

#### Как определить, что для ОС Windows на моем компьютере включена технология WIMBoot?

Как правило, технология WIMBoot включена на копиях обновления Windows 10, которое запускается на компьютерах с диском SSD (или eMMC). Чтобы проверить компьютер, выполните следующие действия:

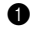

• На панели экспресс-кнопок нажмите чудо-кнопку Поиск.

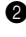

• Убедитесь, что выбраны параметры Параметры или Везде в качестве области поиска и введите Управление дисками в поле поиска.

• Щелкните результат поиска, и запустится программа «Управление дисками».

Если раздел ОС Windows имеет маркировку Wim Boot, технология WIMBoot включена для установленной копии OC Windows.

# <span id="page-21-1"></span>Глава 4. Устранение неполадок

### <span id="page-21-0"></span>• Часто задаваемые вопросы-

В этом разделе приведены часто задаваемые вопросы по категориям.

#### $\overline{\phantom{a}}$ Поиск информации

#### Какие меры прелосторожности необходимо соблюдать при работе с компьютером?

В прилагаемом Руководство по технике безопасности и общей информации Lenovo перечислены меры предосторожности, которые следует соблюдать при работе с компьютером. Прочтите и соблюдайте все меры предосторожности при работе с компьютером.

#### Где можно найти технические характеристики компьютера?

Технические характеристики компьютера указаны в прилагаемых листовках.

#### Где можно найти информацию о гарантии?

Подробную информацию о гарантии для данного устройства см. на сайте support.lenovo.com/warrantystatus.

#### Драйверы и предустановленное программное обеспечение **I**

#### Где находятся установочные диски для предустановленного программного обеспечения Lenovo (ПО для настольных систем)?

В комплект поставки компьютера не входят установочные диски для предустановленного программного обеспечения Lenovo. Если требуется переустановить какое-либо предустановленное программное обеспечение, воспользуйтесь установочными программами в разделе D жесткого диска. Если там нет нужных установочных программ, загрузите их на веб-сайте поддержки пользователей Lenovo.

#### Где можно найти драйверы для различных устройств компьютера?

Если компьютер поставляется с предустановленной операционной системой Windows, компания Lenovo предоставляет драйверы для всех устройств в разделе D жесткого диска. Последние версии драйверов устройств также можно загрузить на веб-сайте поддержки пользователей Lenovo.

#### Программа настройки BIOS  $\sim$

#### Что такое программа настройки BIOS?

Программа настройки BIOS представляет собой программное обеспечение, хранящееся в ПЗУ. Эта программа отображает основную информацию о компьютере и содержит средства настройки загрузочных устройств, безопасности, режима оборудования и другие параметры.

#### Как запустить программу настройки BIOS?

Чтобы запустить программу настройки BIOS, выполните следующие действия.

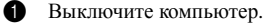

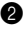

• Нажмите кнопку Novo, а затем выберите BIOS Setup (Настройка BIOS).

#### **Как изменить режим загрузки?**

Существует два режима загрузки: **UEFI** и **Legacy Support** (Поддержка предыдущих версий). Чтобы изменить режим загрузки, запустите программу настройки BIOS и выберите в меню загрузки режим **UEFI** или **Legacy Support** (Поддержка предыдущих версий).

#### **В каком случае требуется менять режим загрузки?**

По умолчанию в компьютере установлен режим загрузки **UEFI**. Если на компьютере требуется установить операционную систему Windows, Linux или Dos и т. д. предыдущей версии (т. е. предшествующей Windows 8), режим загрузки следует изменить на режим **Legacy Support** (Поддержка предыдущих версий). В противном случае установка операционной системы Windows, Linux или Dos предыдущей версии будет невозможна.

#### **Получение справки**

#### **Как связаться с центром поддержки пользователей?**

См. «Глава 3. Получение справки и обслуживание» в *Руководство по технике безопасности и общей информации* Lenovo.

### <span id="page-23-0"></span>■■ Устранение неполадок

#### **Проблемы с изображением** При включении компьютера на экране ничего не отображается. **•** Если на экране нет изображения, убедитесь в следующем. - Адаптер питания подключен к компьютеру и к исправной розетке. - Питание компьютера включено. (Чтобы убедиться в этом, нажмите кнопку питания еще раз.) **•** Если эти требования выполнены, но на экране ничего не отображается, обратитесь в сервисный центр. Исчезает изображение на экране работающего компьютера. **•** Возможно, включена экранная заставка или режим управления электропитанием. Чтобы выйти из режима экранной заставки или спящего режима, выполните одно из следующих действий. - Коснитесь сенсорного экрана. - Нажмите любую клавишу на клавиатуре. - Нажмите кнопку питания. **- Нажмите <b>F9** ( $\begin{bmatrix} 0 & 0 \\ 0 & 1 \end{bmatrix}$ ), чтобы убедиться в том, что подсветка ЖК-дисплея выключена.

#### **Неполадки с паролем BIOS**

- Я не помню пароль. **•** В случае утраты пароля пользователя обратитесь к своему системному администратору с просьбой сбросить его.
	- **•** Если вы забыли пароль жесткого диска, то авторизованный сервисный центр Lenovo не сможет восстановить пароль или восстановить данные с жесткого диска. Необходимо доставить компьютер в авторизованный сервисный центр или к торговому представителю Lenovo для замены жесткого диска. Необходимо иметь на руках документы, подтверждающие приобретение данного компьютера, и оплатить стоимость запасных частей и обслуживания.
	- **•** Если вы забыли пароль администратора, то авторизованный сервисный центр Lenovo не сможет восстановить его. Необходимо доставить компьютер в авторизованный сервисный центр или к торговому представителю Lenovo для замены материнской платы. Необходимо иметь на руках документы, подтверждающие приобретение данного компьютера, и оплатить стоимость запасных частей и обслуживания.

### **Глава 4. Устранение неполадок**

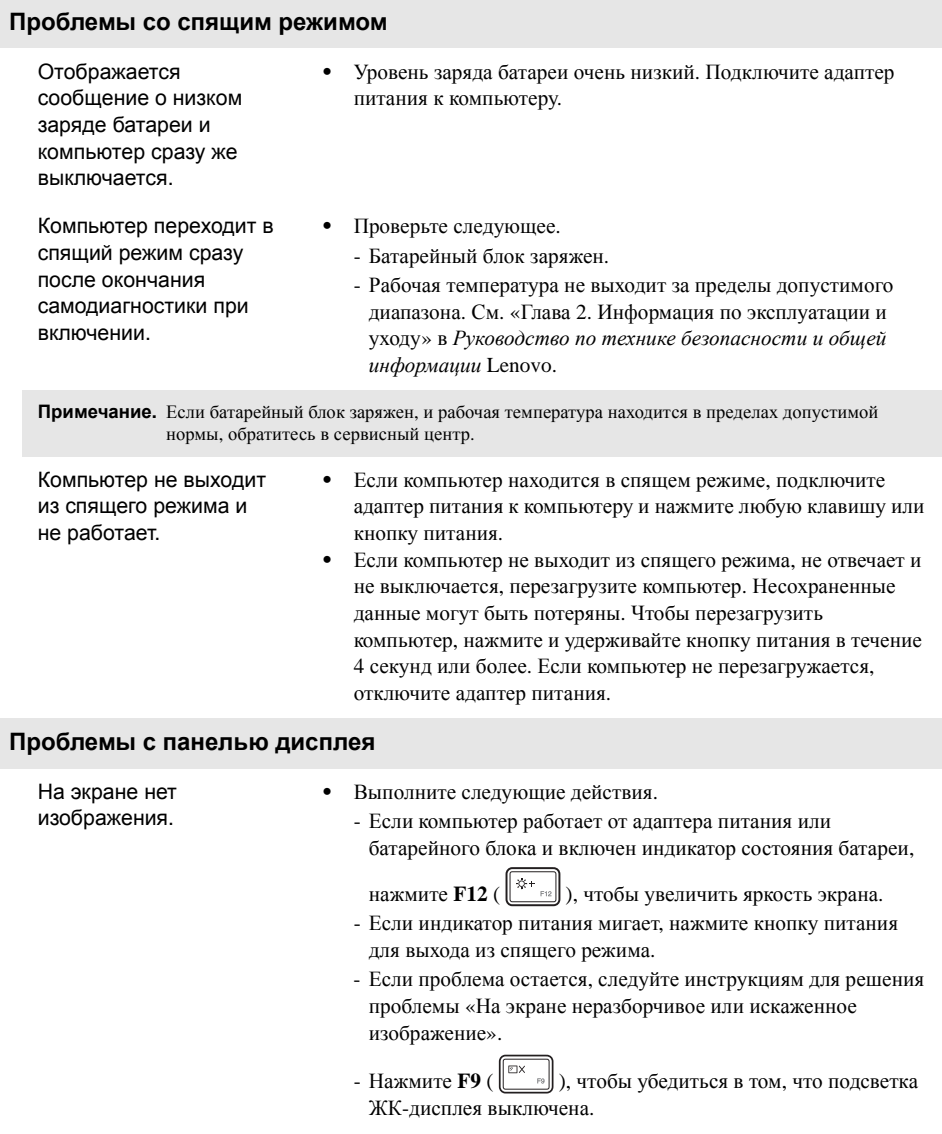

### **Глава 4. Устранение неполадок**

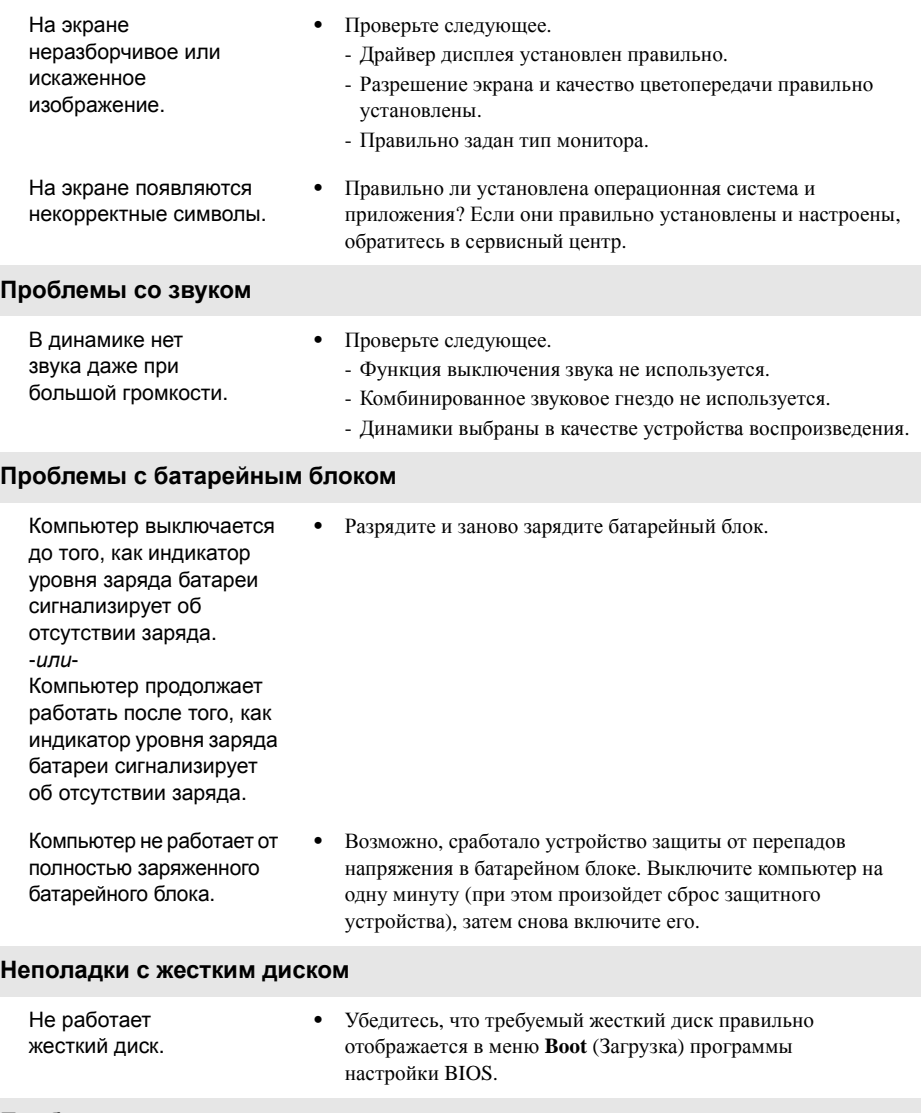

### **Проблемы с запуском**

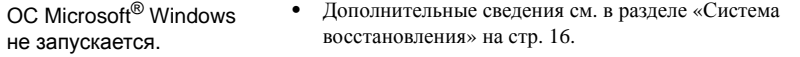

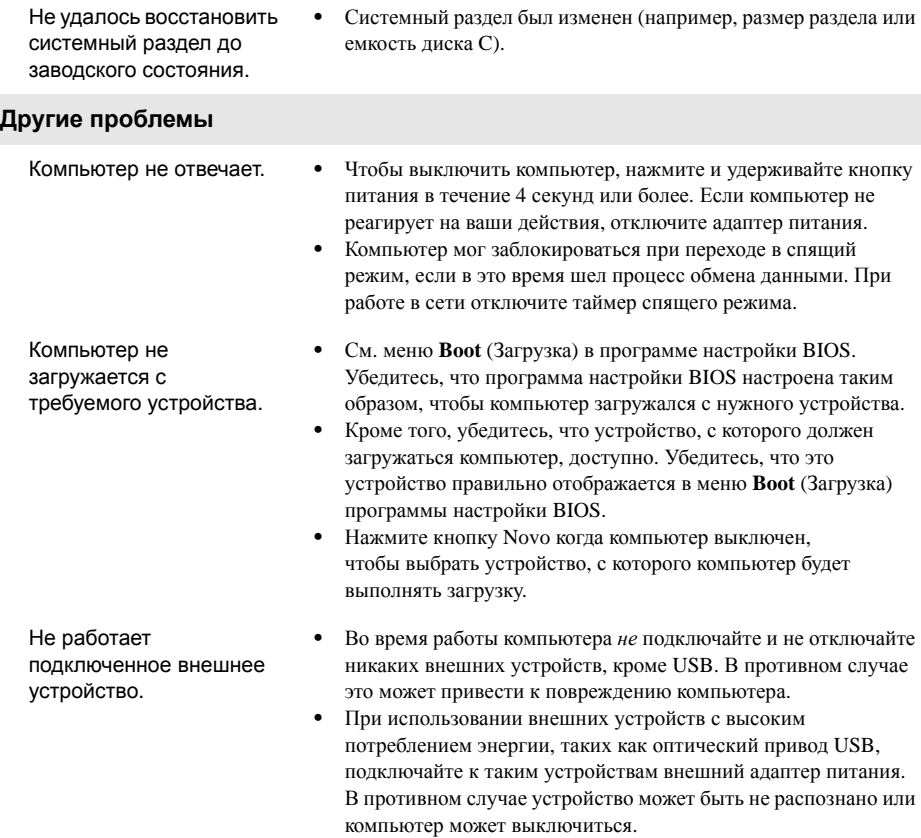

### <span id="page-27-0"></span>**Товарные знаки**

Следующие термины являются товарными знаками или зарегистрированными товарными знаками компании Lenovo в Российской Федерации и/или других странах.

Lenovo ideapad

Microsoft и Windows являются товарными знаками Microsoft Corporation в США и/или других странах.

Прочие названия компаний, наименования товаров или услуг могут быть товарными знаками или знаками обслуживания других компаний.

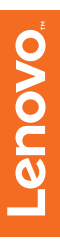

©Lenovo China 2015

ru-RU<br>Rev. AA00